# **憑證教學!**

#### **憑證僅能使用電腦版下載 透過交易平台介面轉移至行動裝置**

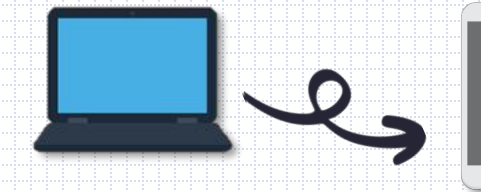

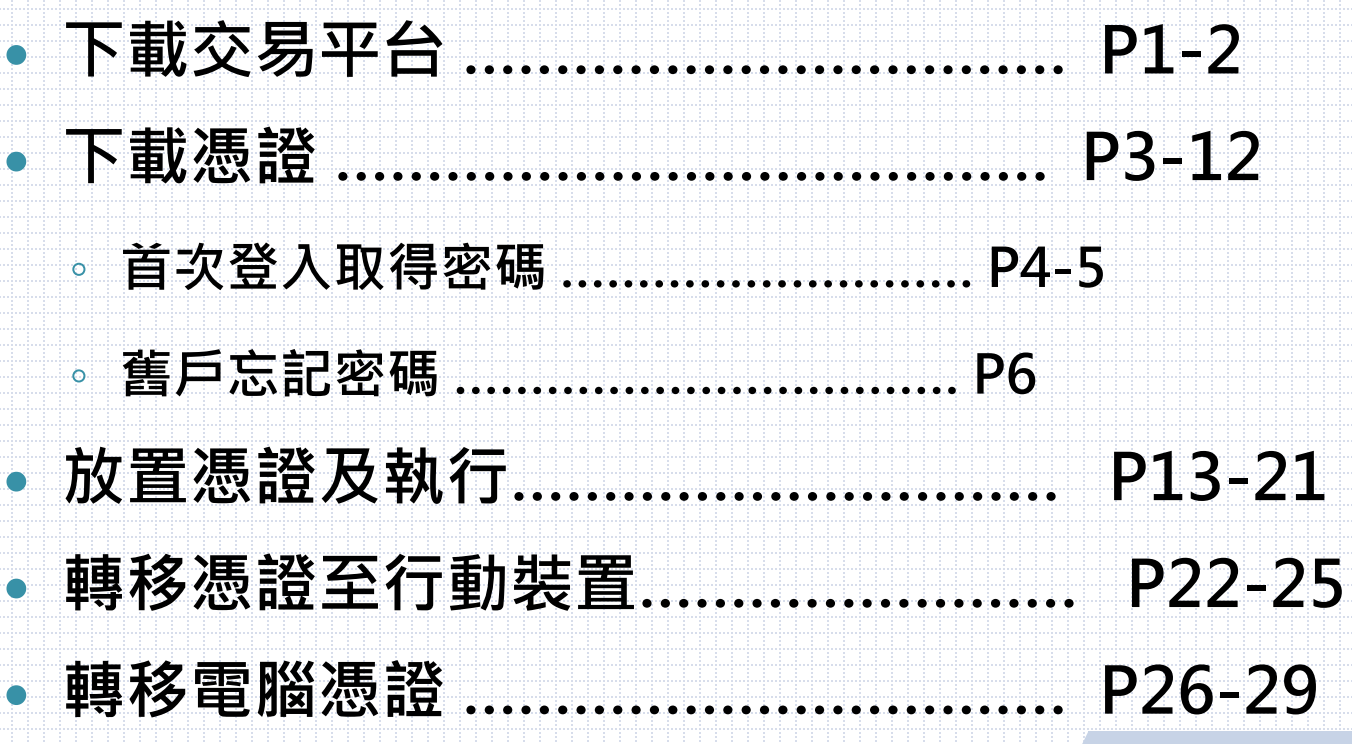

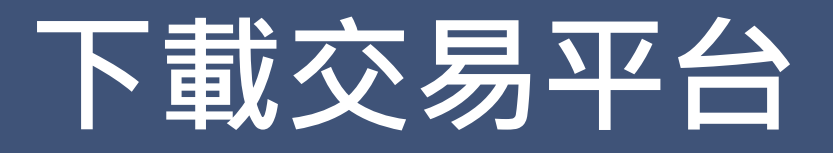

#### **至群益奈米交易王官網點下選交易平台,網址掃**→

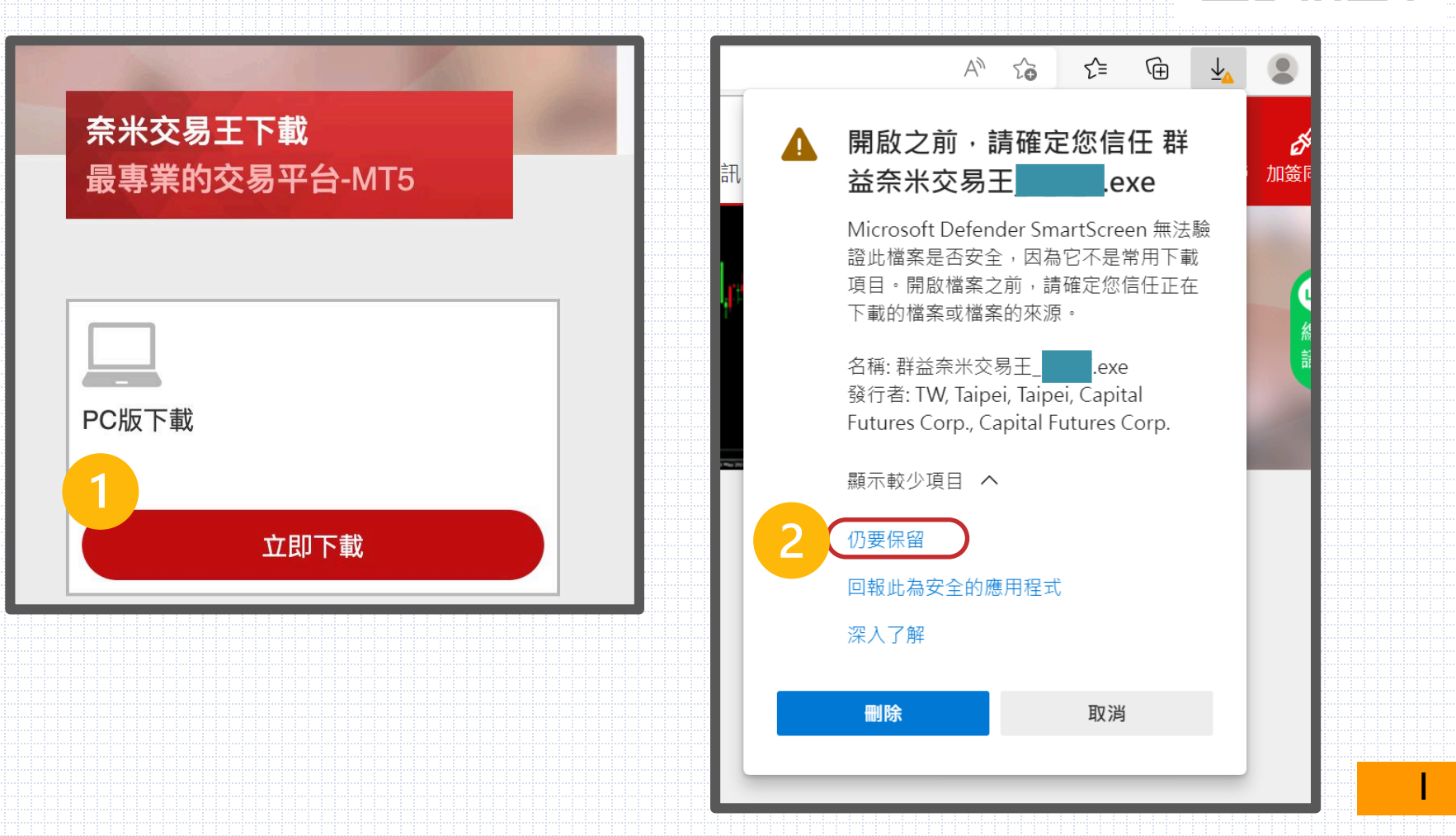

### **下載交易平台**

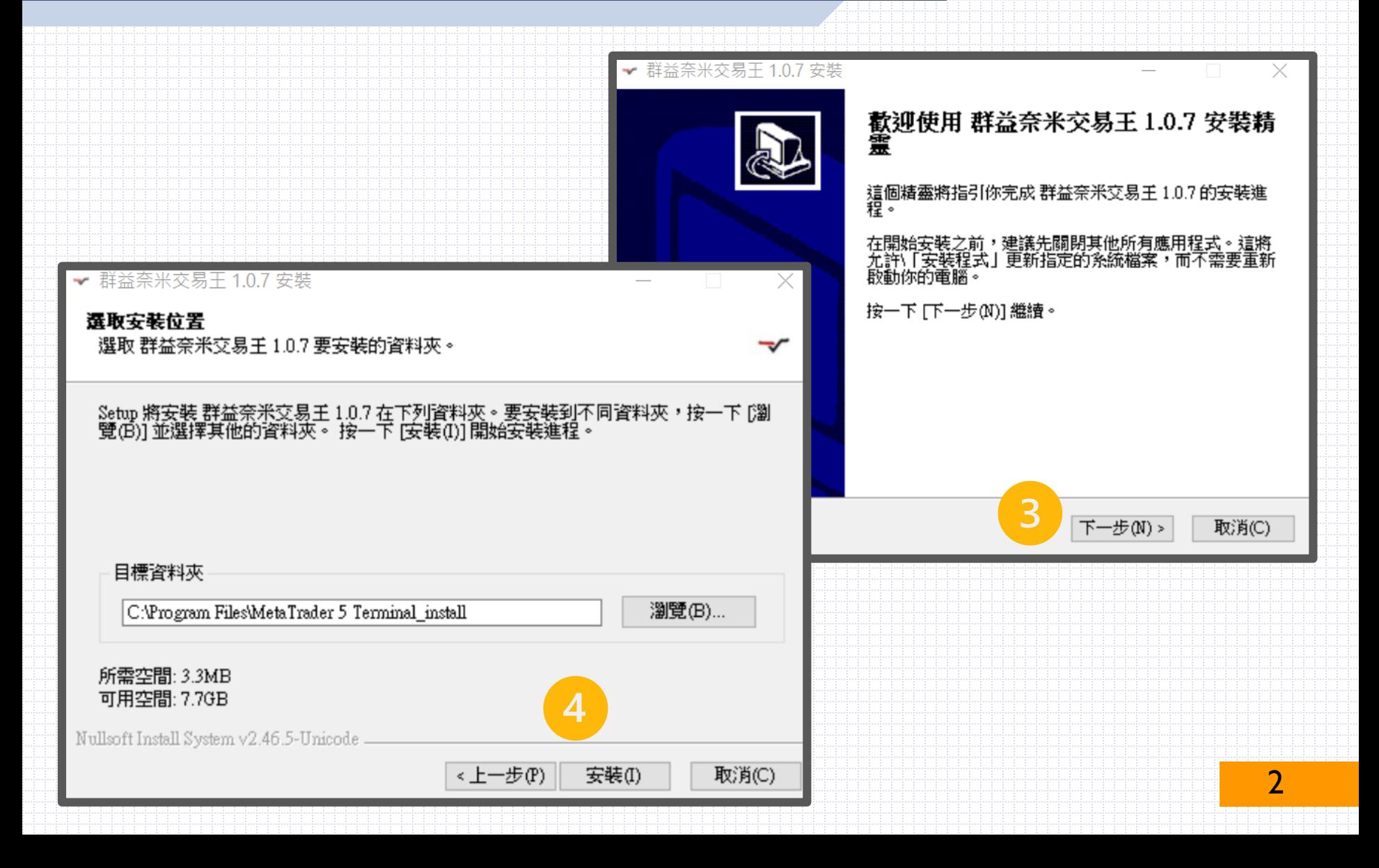

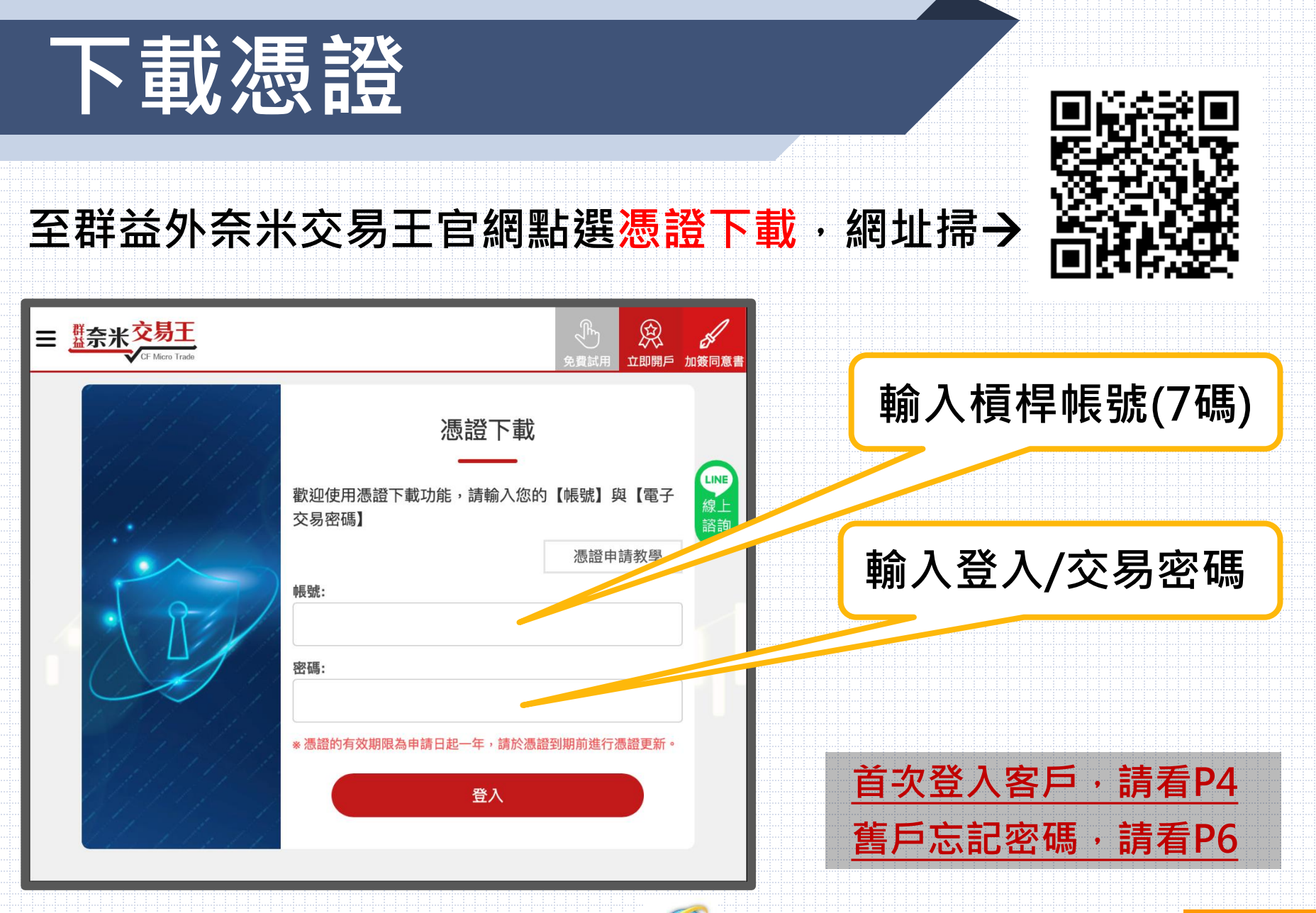

#### **【提醒:下載憑證不支援IE瀏覽器】**

### **下載憑證-首次登入取得密碼**

**至您的E-MAIL中打開系統寄給您的密碼函**

**信件主旨:槓桿保證金交易專區開戶密碼函 寄件人:Capital\_Care@capital.com.tw**

**信件內容會顯示您的帳戶以及PDF檔,PDF檔內有您的密 碼,開啟PDF檔需要您的身分證字號(請用大寫字母)**

### **下載憑證-首次登入取得密碼**

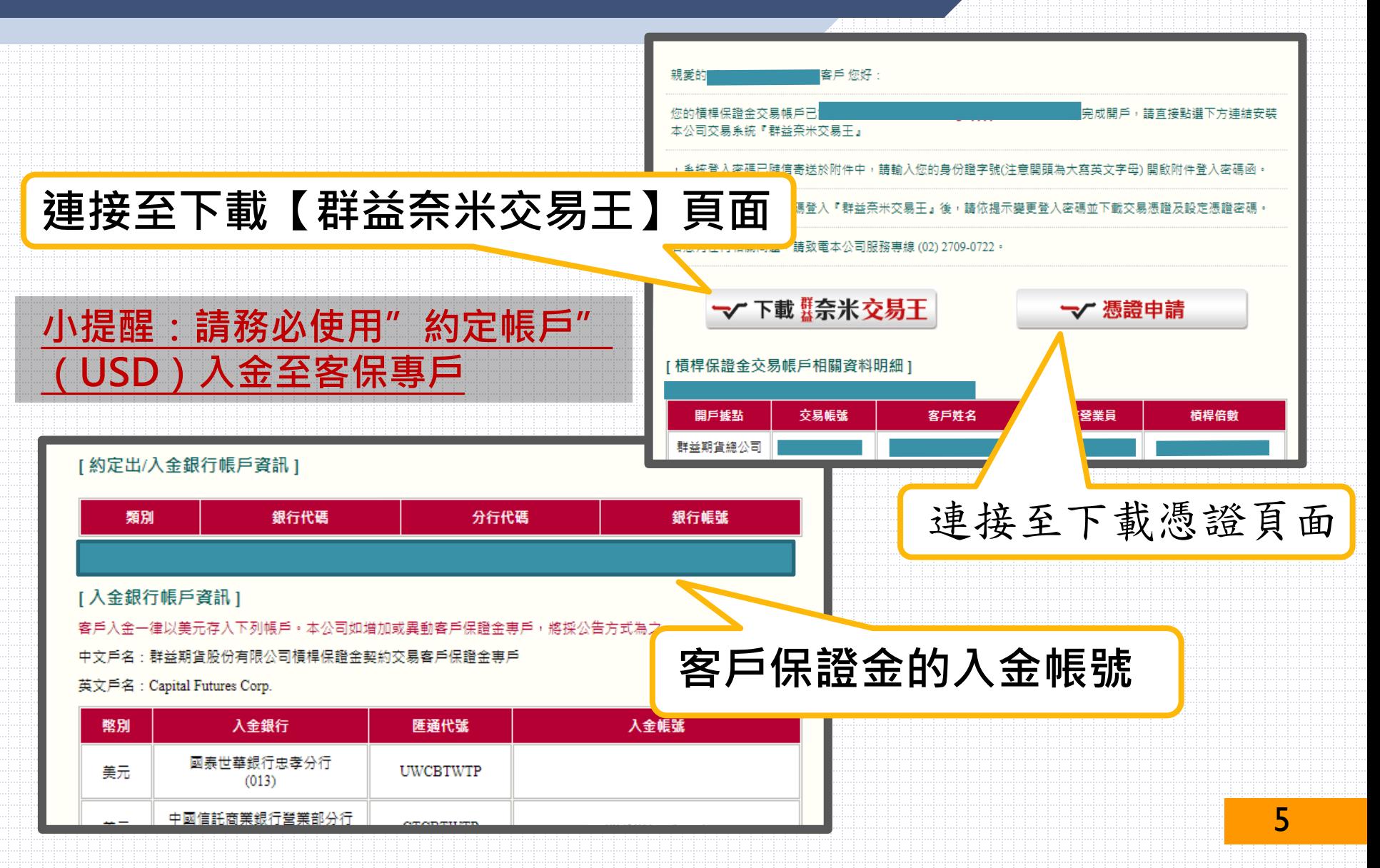

### **下載憑證-舊戶忘記密碼**

# **請撥打24H客服專線 (02)2700-1518進行補發!**

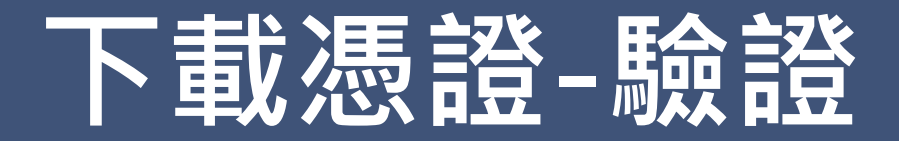

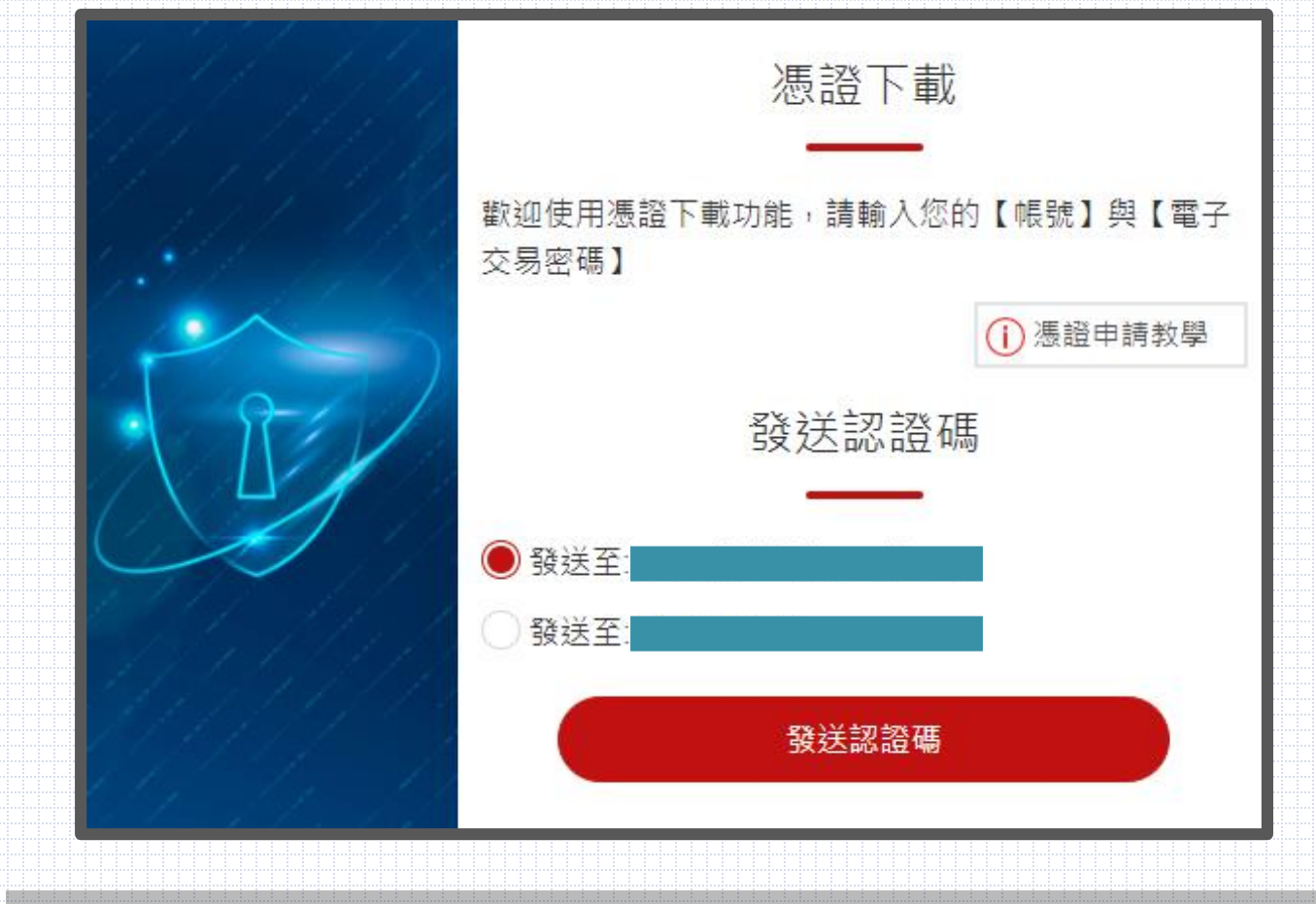

#### **小提醒:選擇【電子郵件】或【手機號碼】獲取驗證碼**

7

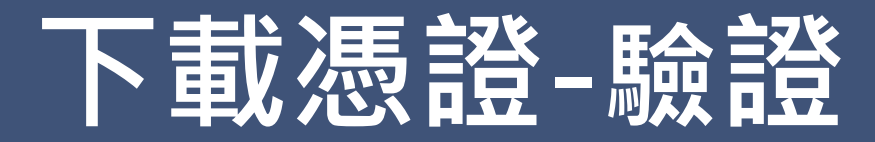

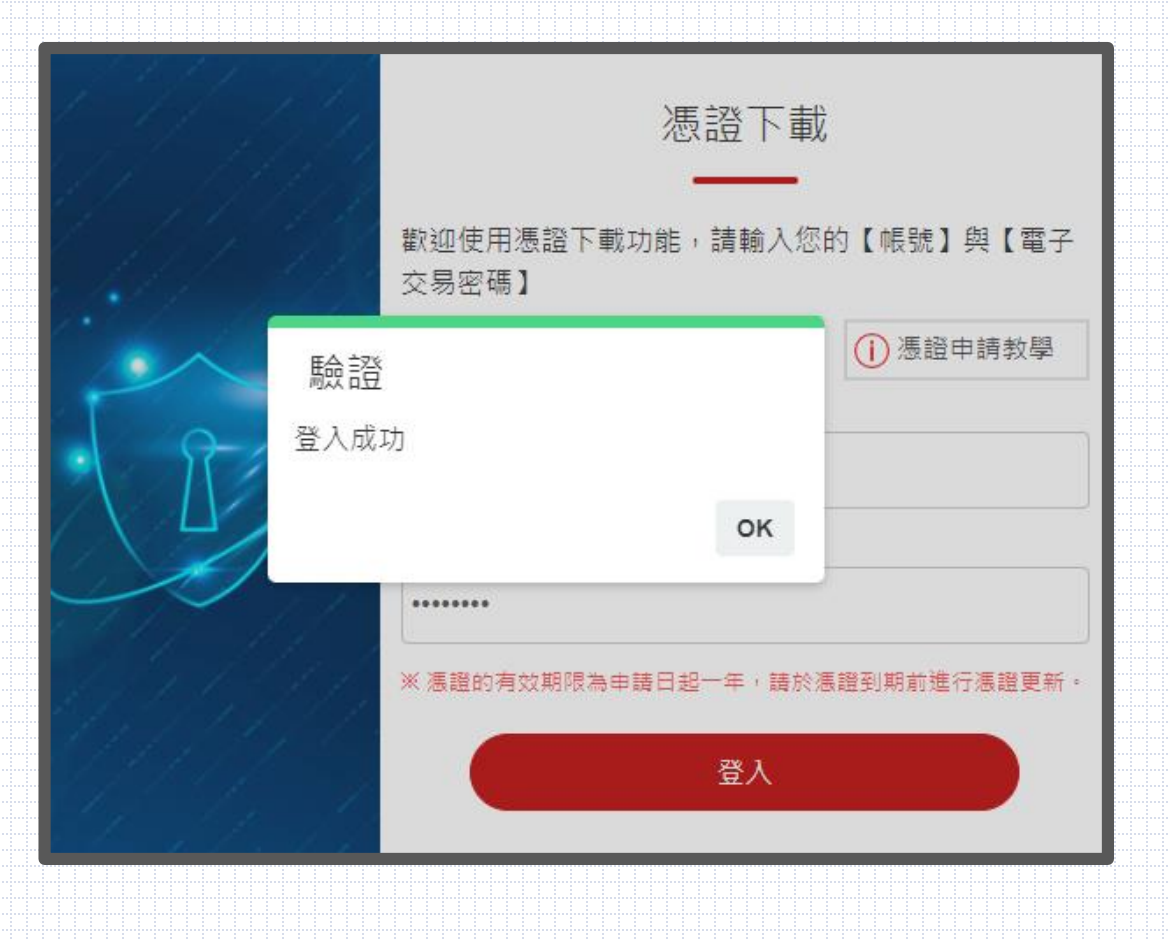

8

### **下載憑證-設定密碼**

三 蓋奈米交易王

#### **自行設定憑證密碼 (需8碼以上,英文加數字)**

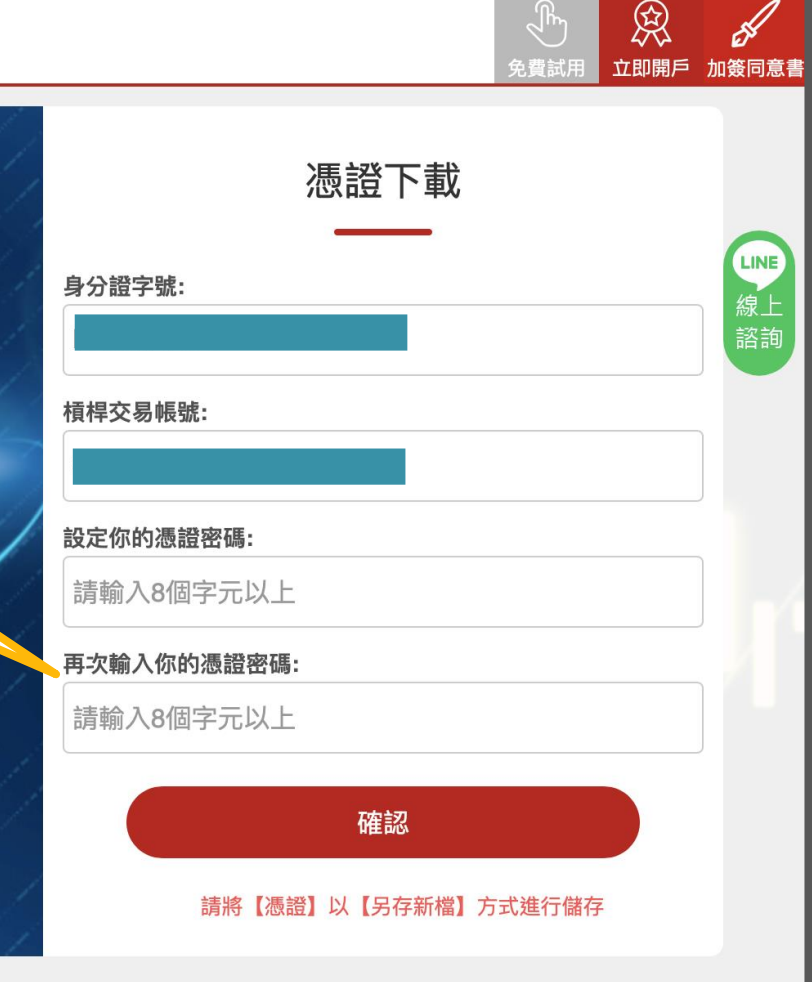

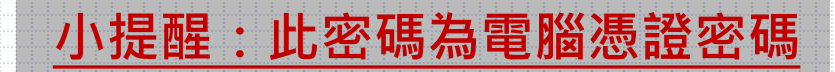

# **下載憑證-匯入工具**

#### **小提醒:設定完請稍待片刻等候(30s),將出現此檔案**

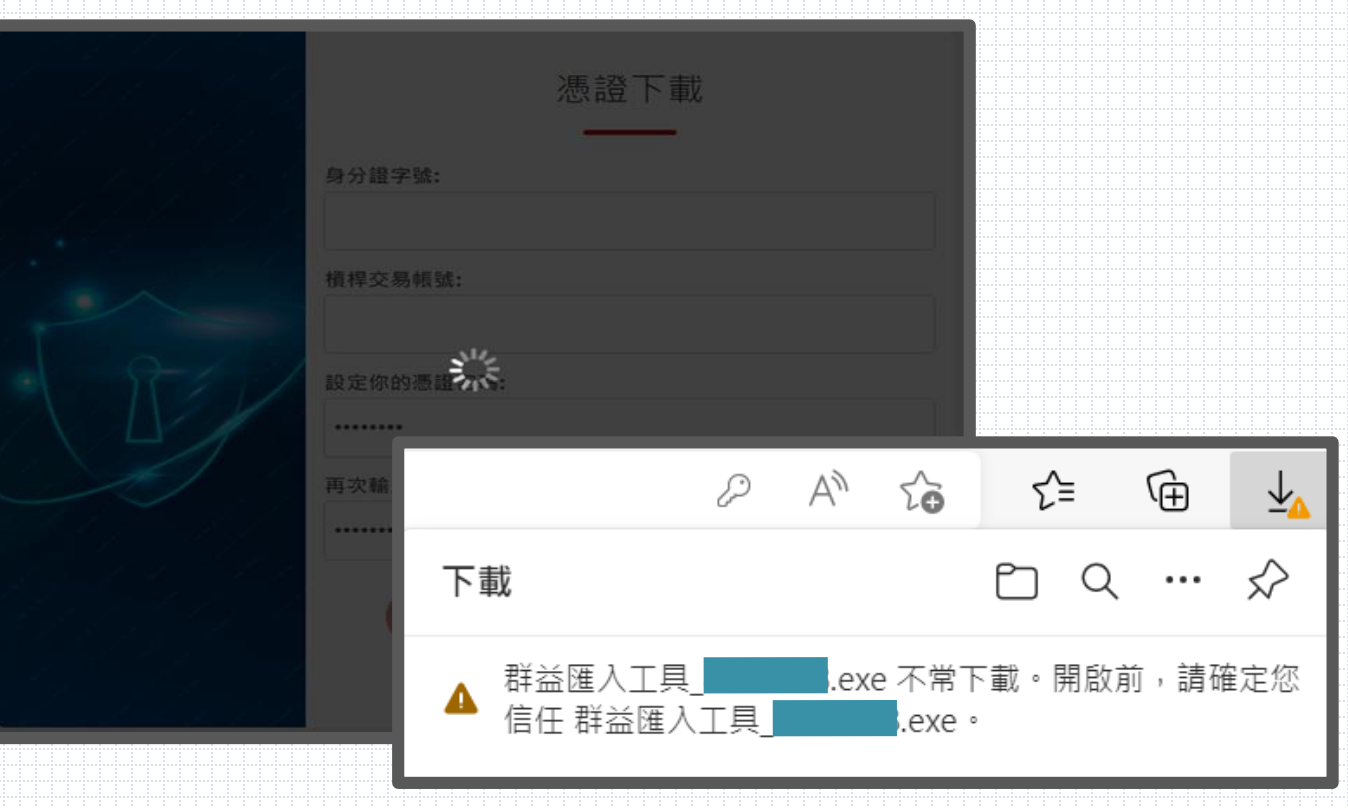

### **下載憑證-匯入工具**

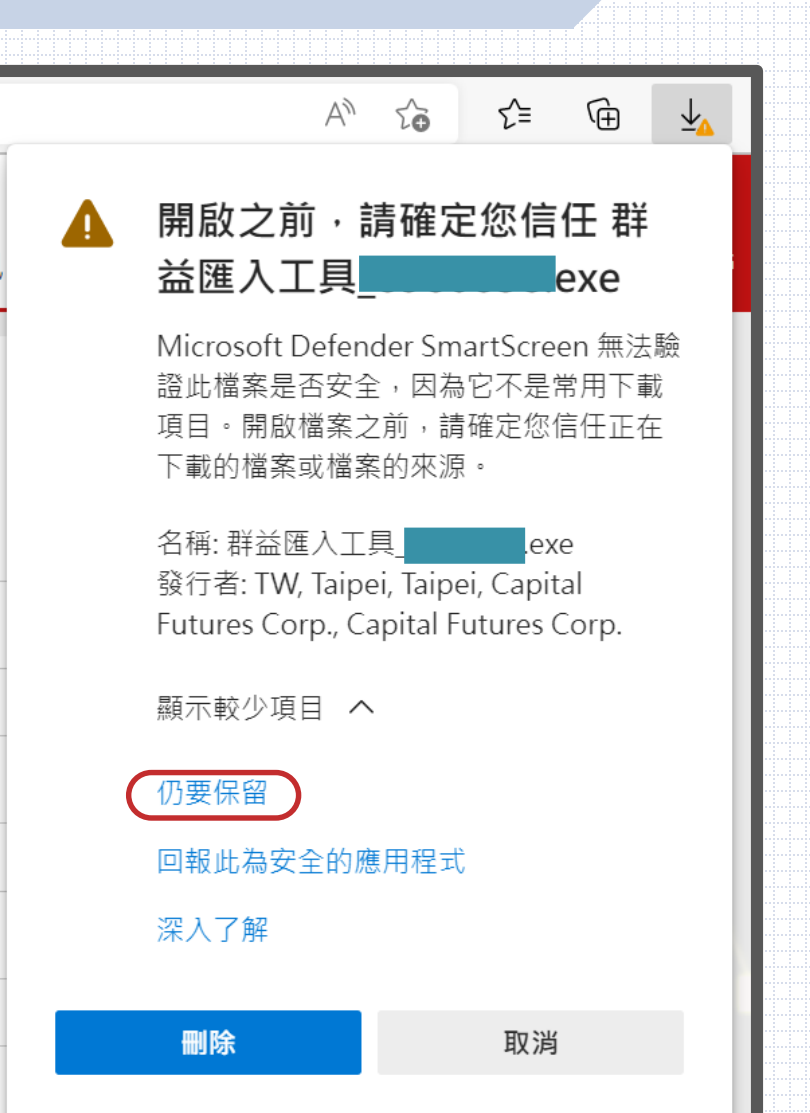

11

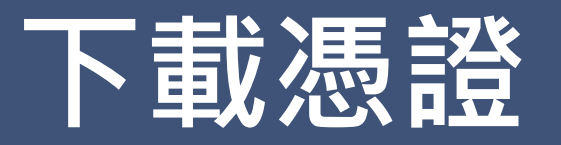

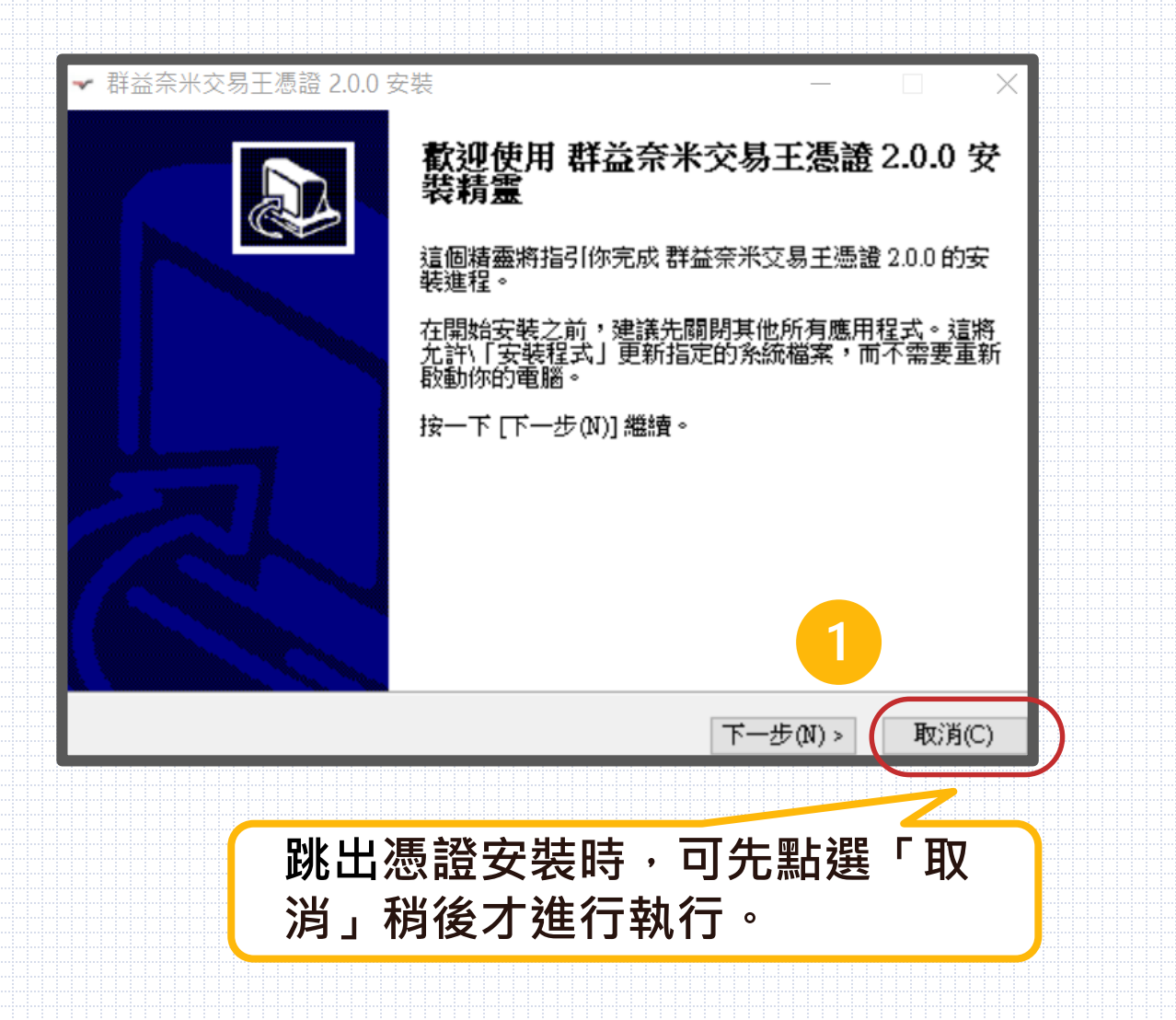

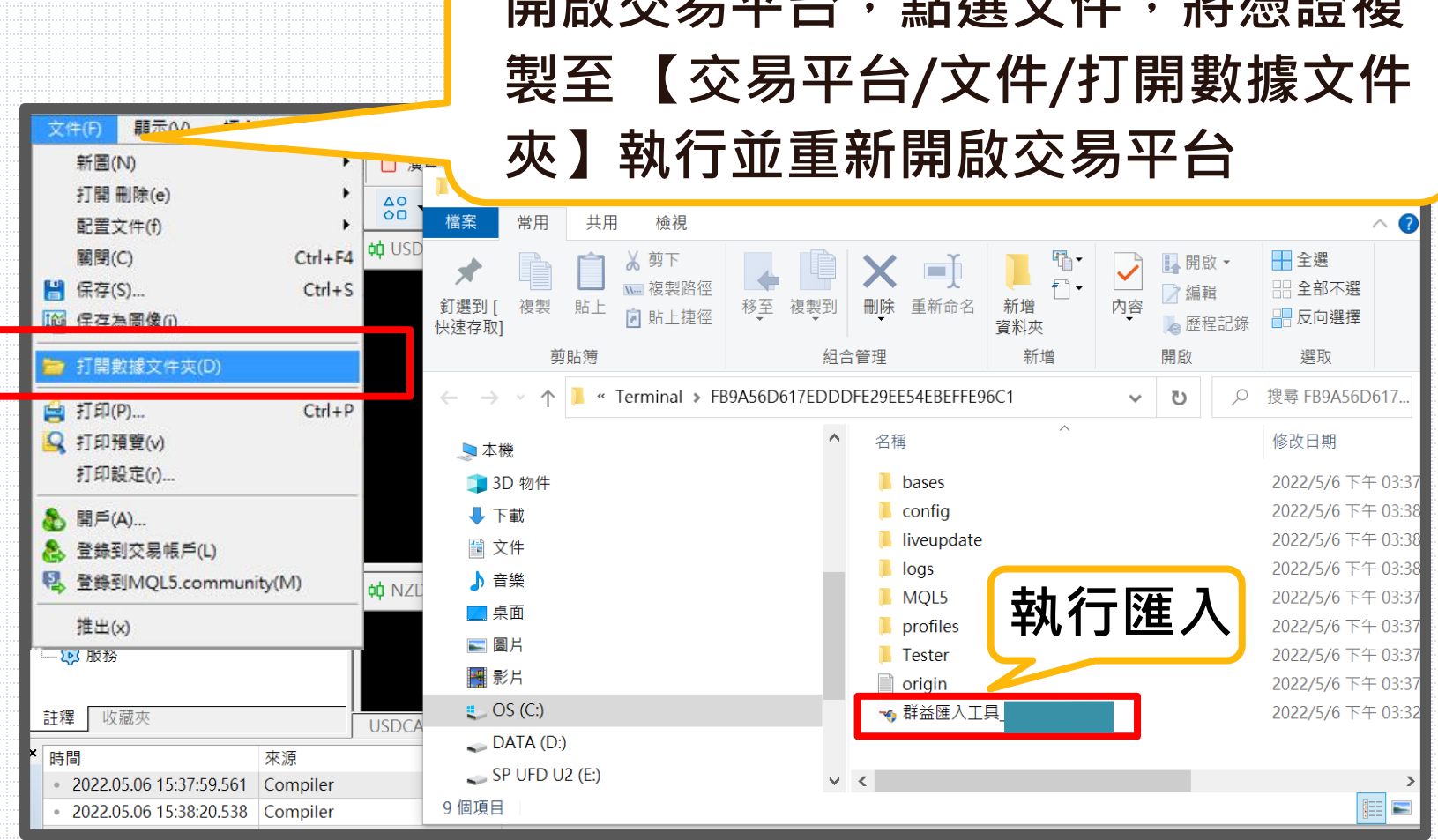

**周围后左右, 周围大人, 阿尼治理之一, 小型的** 

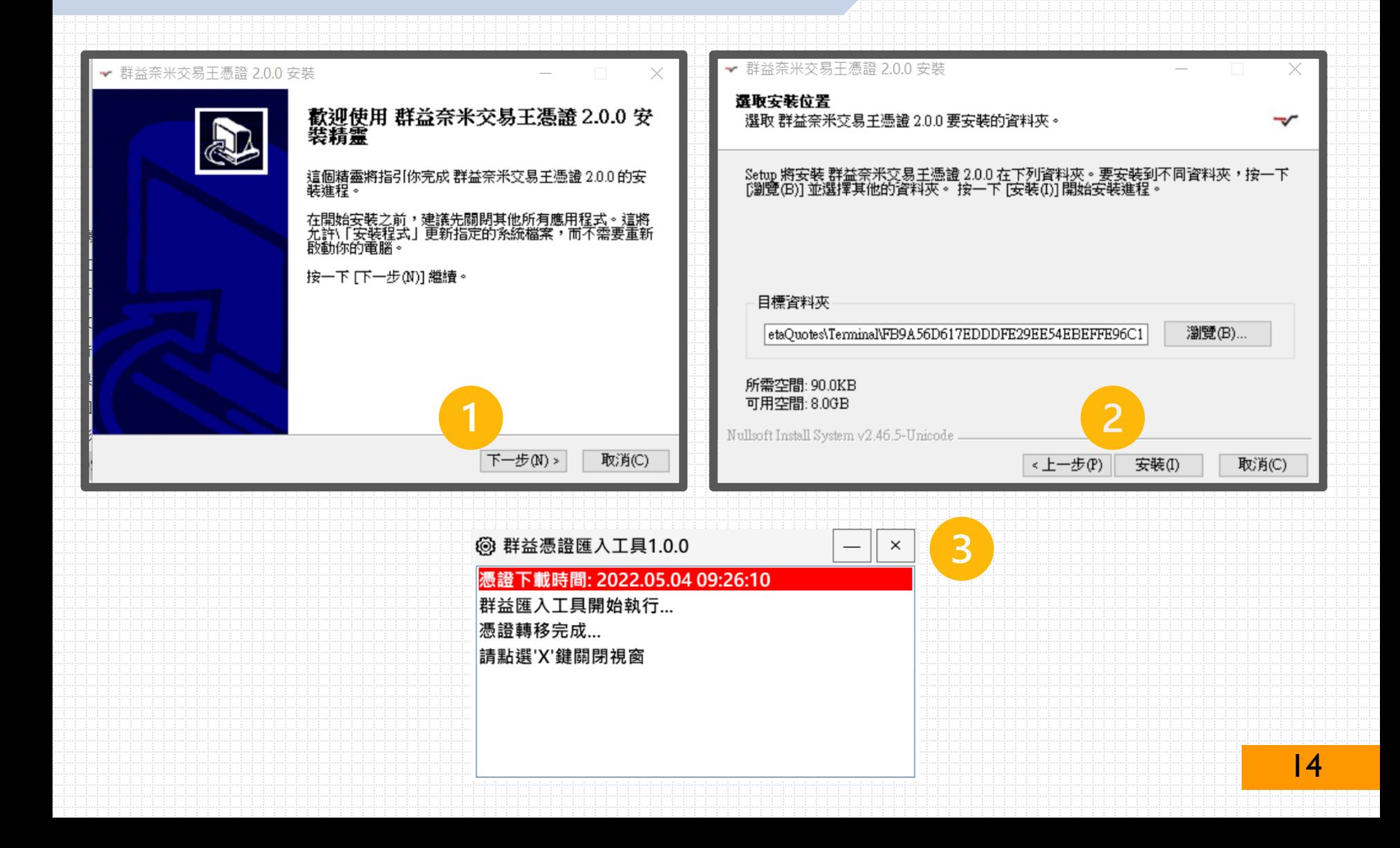

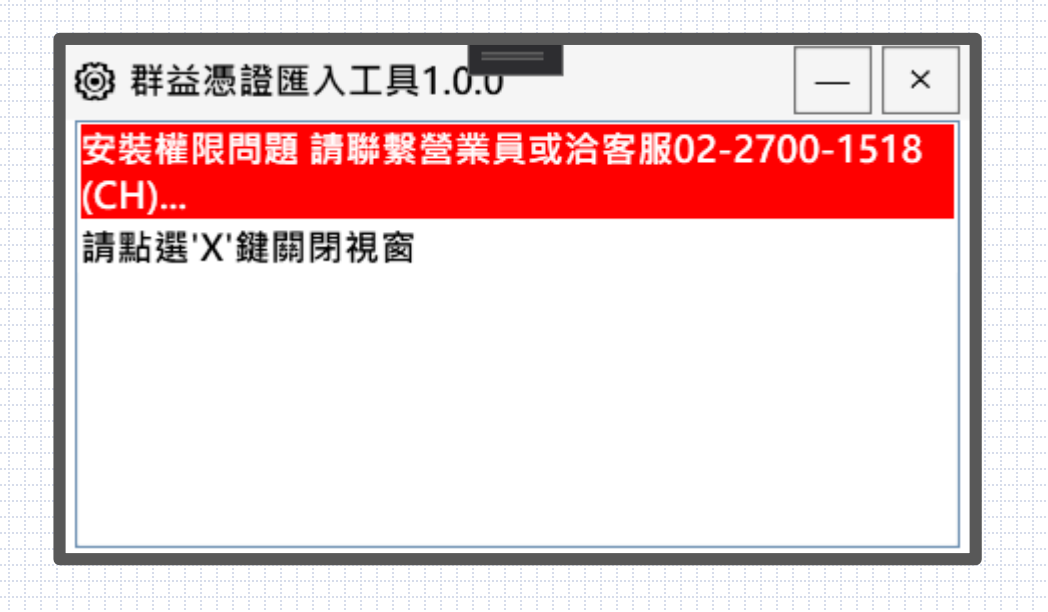

#### **小提醒: 如出現此畫面,可能為電腦權限問題。 可嘗試暫時關閉防毒軟體,待轉移成功後重新開啟防毒軟體!**

![](_page_16_Picture_0.jpeg)

![](_page_16_Figure_1.jpeg)

![](_page_16_Figure_2.jpeg)

![](_page_17_Picture_0.jpeg)

![](_page_17_Picture_15.jpeg)

![](_page_18_Picture_0.jpeg)

#### **小提醒:密碼8-15碼為限,請包含大或小寫英文及數字**

![](_page_19_Picture_0.jpeg)

**有兩組密碼 一、登入密碼:又稱為主密碼 (手機、電腦登入MT5時需輸入) 二、憑證密碼:又稱SLL密碼、證書密碼 (將憑證轉移至手機或至其他電腦時需輸入)**

小提醒:密碼需大或小寫及數字,請設置8~15碼,並妥善保管

## **勾選高風險投資警告**

![](_page_20_Figure_1.jpeg)

# **交易平台 PC登入完成**

#### **報價有跳動為登入完成,即可開始交易唷!**

![](_page_21_Figure_2.jpeg)

![](_page_22_Picture_0.jpeg)

22

![](_page_23_Picture_0.jpeg)

![](_page_23_Figure_1.jpeg)

#### 於電腦點選轉移 **輸入此主密碼(登入密碼),後點選轉移,以及確認**X <mark>『戶受到SSL證書的額外保護。諸轉移證書到您的設備以便在移動平臺使用帳戶。</mark> <mark>》書在用戶端使用AES-256演算法通過新密碼加密並在接收之前存儲在伺服器上,</mark> 轉移 伯不掐。 指定確認訪問 戶主密碼和證書新密碼: 主密碼: ........... 最低8位元數字 新證書密碼: 1350994190 轉移後若要獲得證書,請通過移動平臺連接<mark>您、"男</mark> **新證書密碼為一次性設定** 轉移 取消 **小提醒:可設定新證書密碼,建議設定簡單易記**

# **登入手機交易平台及憑證**

### **請到手機交易平台進行登入 並輸入電腦所顯示的新證書一次性密碼**

![](_page_25_Picture_23.jpeg)

### **如有任何操作上的問題請洽詢營業員 或撥打(02)2700-1518**

![](_page_26_Picture_0.jpeg)

![](_page_27_Picture_0.jpeg)

#### **將A電腦的憑證轉移至B電腦 【交易平 台/文件/打開數據文件夾】執行後並重 新開啟交易平台**

![](_page_27_Figure_2.jpeg)

![](_page_28_Figure_1.jpeg)

![](_page_29_Figure_0.jpeg)